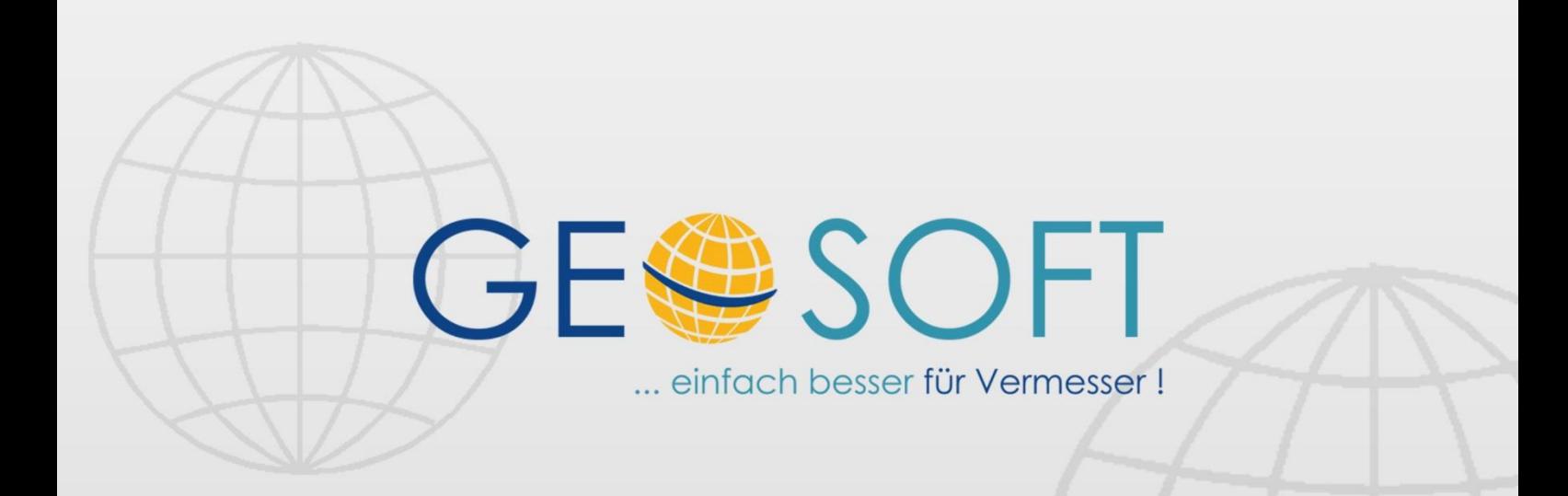

digitale Büroverwaltung

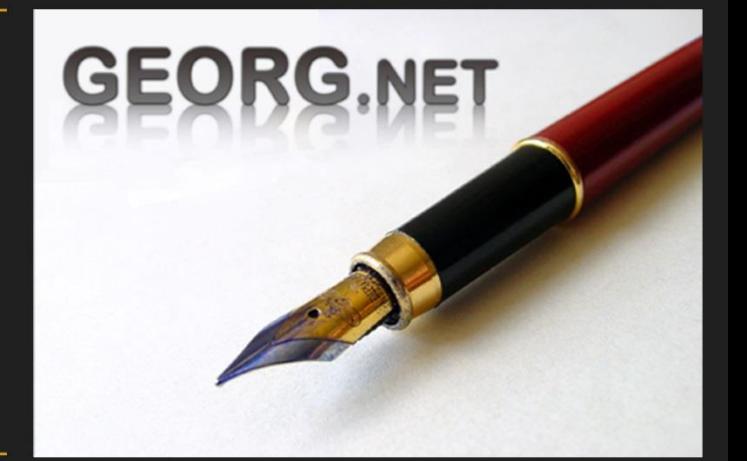

# **GEORG als zentrales Steuerelement**

# **Impressum**

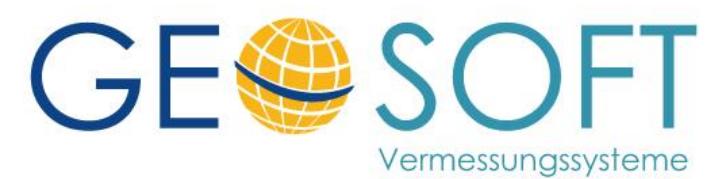

**Westwall 8 47608 Geldern**

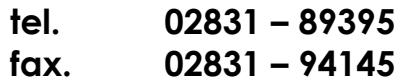

**email [info@geosoft.de](mailto:info@geosoft.de) internet [www.geosoft.de](http://www.geosoft.de/)** 

# **Inhaltsverzeichnis**

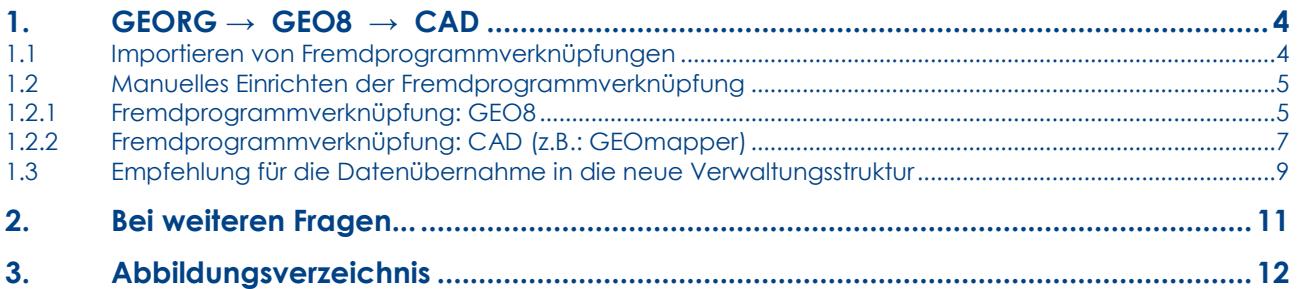

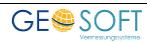

# <span id="page-3-0"></span>**1. GEORG → GEO8 → CAD**

Die zunehmenden Datenmengen fordern ein Höchstmaß an Disziplin von allen Mitarbeiter diese wohl strukturiert abzulegen. Ohne ein solches Vorgehen, ist die Gefahr in einem Chaos zu versinken, sehr hoch. Die enge Zusammenarbeit zwischen **GEORG**, **GEO8** und einer beliebigen CAD Komponente verringert den Zeitaufwand, schafft Ordnung und ermöglicht es Ihnen, sich auf das Wesentliche zu konzentrieren.

Voraussetzung ist die Feinabstimmung der einzelnen Softwarekomponenten untereinander. Diese einmalig durchzuführende Aufgabe, lässt sich mit Hilfe der **GEORG Fremdprogrammverknüpfungen** auf einfachste Weise erledigen.

## <span id="page-3-1"></span>**1.1 Importieren von Fremdprogrammverknüpfungen**

Neben dem manuellen Einrichten von Fremdprogrammverknüpfungen (siehe Kapitel 1.2.1 und 1.2.2.) lassen sich fertige Verknüpfungen importieren. Die wichtigsten haben wir für Sie zusammengefasst.

1. Starten Sie **GEORG** und öffnen **Datenaustausch > Fremdprogramme > Import…**

|                                      |                    | <b>GEORG Datenaustausch</b> |                                  |  |
|--------------------------------------|--------------------|-----------------------------|----------------------------------|--|
| Aufträge                             |                    | Gemarkungsverwaltung        |                                  |  |
| Fi Export                            | co Import          | fill Export                 | <b>6</b> WWW-import              |  |
| TIM - Stunden                        |                    | Fremdprogramme              |                                  |  |
| El Export                            | c) Import          | <b>Tel Export</b>           | WWW-Import<br>нd                 |  |
| Datenbankverwaltung                  |                    | <b>Controlling 1</b>        |                                  |  |
| <b>Til Rechnungs - Textbausteine</b> | Textyorlagen       | <b>Dioden - Export</b>      | 8 Dioden - WWW Import            |  |
| <b>TE</b> Bidschimmasken             | Grundeinstellungen | Checklisten - Export        | Checklisten - WWW<br>н<br>Import |  |

**Abbildung 1 GEORG Datenaustausch**

- 2. Nach dem Sie auf **Import** geklickt haben, **Sie aufgeben dem Schwarten Schwarten (Schwarten)** öffnet sich ein Auswahlfenster. Haken Sie die Fremdprogrammverknüpfungen an, die Sie importieren möchten. Bestätigen Sie Ihre Auswahl mit **OK** .
- 3. Für den Fall das schon Fremdprogrammverknüpfungen eingerichtet wurden erscheint die Abfrage ob diese beibehalten werden sollen.

**Ja** = Die vorhandenen Fremdprogrammverknüpfungen werden um fehlende Verknüpfungen ergänzt bzw. vorhandene werden überschrieben.

**Nein** = Vorhandene Verknüpfungen werden gelöscht und Ihre Auswahl wird importiert.

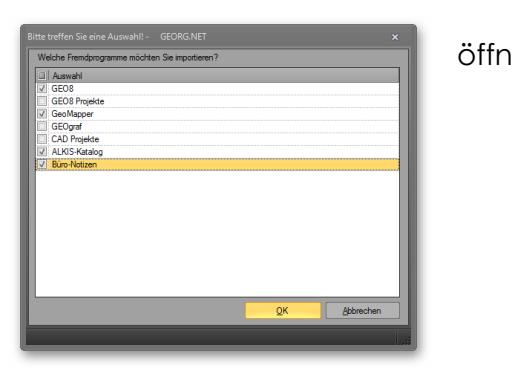

**Abbildung 2 Auswahl Fremdprogrammverknüpfung**

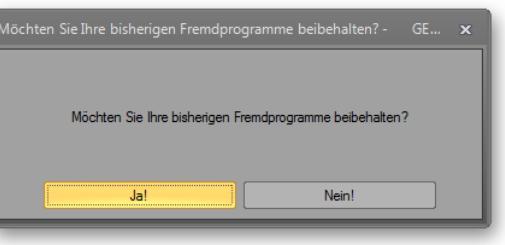

**Abbildung 3 Überschreiben vorhandener Verknüpfungen**

4. Findet **GEORG** nach Import der Fremdprogrammverknüpfungen den Pfad der entsprechenden Programm-Datei nicht, muss dieser von Ihnen manuelle eingetragen werden (siehe 1.2.1. / 1.2.2. Schritt 2).

## <span id="page-4-0"></span>**1.2 Manuelles Einrichten der Fremdprogrammverknüpfung**

Die Fremdprogrammverknüpfungen werden in **GEORG** an folgender Stelle eingetragen:

**> Programmparameter → Fremdprogramme** oder **STRG + O > Fremdprogramme**

## <span id="page-4-1"></span>**1.2.1 Fremdprogrammverknüpfung: GEO8**

1. *Name / Funktion:* Geben Sie hier den Namen der Fremdprogrammverknüpfung ein. Dieser wird beim Überfahren der Verknüpfung angezeigt.

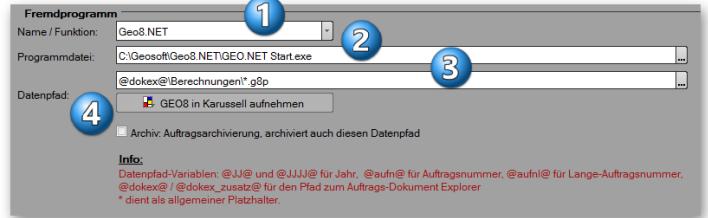

- 2. *Programmdatei:* Navigieren Sie mit Hilfe des **…** Button zur entsprechende Programmdatei. Für **GEO8** muss die "GEO.NET Start.exe" direkt im **GEO8**-Hauptverzeichnis ausgewählt werden. **Abbildung 4 Fremdprogrammverknüpfung GEO8**
- 3. *Datenpfad:* Geben Sie bitte den Speicherort für ihre GEO8 Projekte ein. Um das Zusammenspiel in vollem Umfang nutzen zu können, muss Variante 1 oder 2 verwendet werden.

# **Variante 1 (Empfehlung)** Der **GEO8**-Auftrag wird direkt im Dokumentexplorer (DokEx) im Unterordner "Berechnungen" des aktuellen **GEORG** Auftrags

**Abbildung 5 Datenpfad Variante 1**

Ältere GEO8-Projekte müssen in den DokEx der entsprechenden **GEORG** Aufträge verschoben werden.

#### **@dokex@\Berechnungen\\*.g8p**

angelegt.

#### **Variante 2:**

Der **GEO8**-Auftrag wird im Ordner "Berechnungen" im DokEx Zusatzdaten-Ordner des aktuellen **GEORG** Auftrags angelegt. Der DokEx Zusatzen-Daten Ordner lieget parallel zu Ihrem GEORG Dokument-Explorer Ordner. Das heißt, dieser wird weiterhin von GEORG überwacht. Jedoch wird der Zusatzdatenordner innerhalb GEORGs dem Benutzer angezeigt.

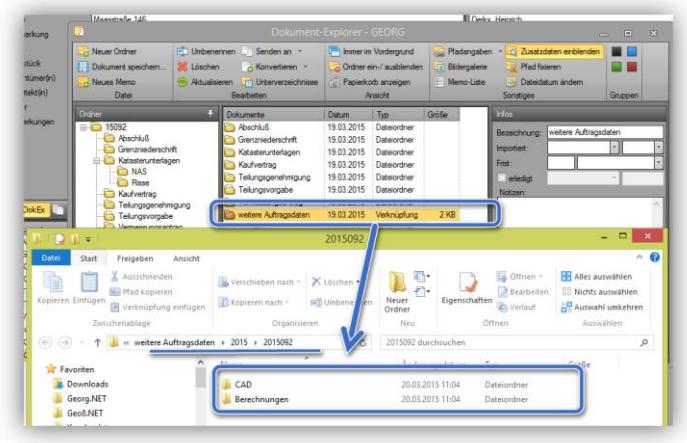

**Abbildung 6 Datenpfad Variante 2**

Auch hier müssen ältere **GEO8**-Projekte manuell in den Dokumentenexplorer der entsprechenden **GEORG** Aufträge verschoben werden.

#### **@dokex\_zusatz@\Berechnungen\\*.g8p**

#### *Übersicht über die Unterschiedlichen Speicherorte der beiden Varianten*

*Wir empfehlen Ihnen die Verwendung der Variante 1. Diese Variante hat mehrere Vorteile gegenüber der Variante 2*

- *Ein zentraler Speicherort für alle Ihre digitalen Daten*
- *GEO8 oder CAD Projekt-Dateien können auch über das Dateisystem gestartet werden*
- *Ihre digitalen Erzeugnisse (Pläne etc.) liegen in einem für GEORG zugänglichen Verzeichnis.*
- *Sie können diese Dokumente mit GEORG direkt per E-Mail versenden oder drucken*

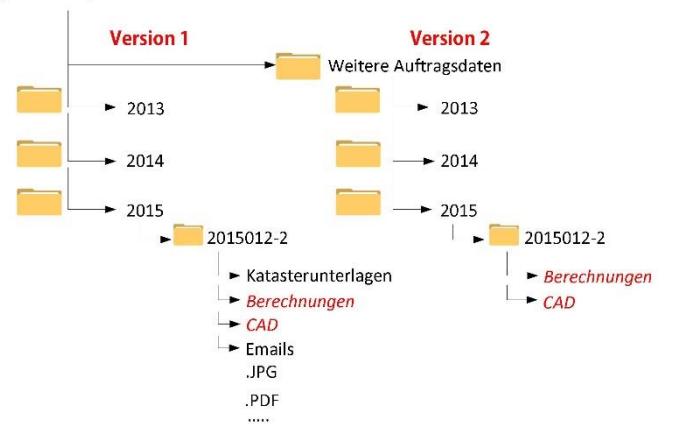

4. Nachdem Sie die Fremdprogrammverknüpfung gespeichert haben, muss der neue Speicherort mit **GEO8** abgeglichen werden. Dies wird durch Klicken des **GEO8 in Karussell aufnehmen** - Button erreicht. Danach ist es möglich **GEO8**-Aufträge aus **GEORG** heraus und an Arbeitsplätzen ohne **GEORG** Zugriff direkt aus **GEO8** zu öffnen.

**GEORG** ergänzt vor dem ersten Aufruf der Fremdprogrammverknüpfung den Datenpfad mit weiteren Übergabeparametern und ersetzt die zuvor eingestellte Programmdatei (GEO.NET Start.exe) durch den benötigten Projektpfadersteller.

#### **Ein manuelles Anpassen der GEO8.xml Datei ist nicht mehr nötig.**

X:\daten\dokumente

## <span id="page-6-0"></span>**1.2.2 Fremdprogrammverknüpfung: CAD (z.B.: GEOmapper)**

1. *Name / Funktion:* Geben Sie hier den Namen der Fremdprogrammverknüpfung ein. Dieser wird beim Überfahren der Verknüpfung angezeigt.

2. *Programmdatei:* Navigieren Sie

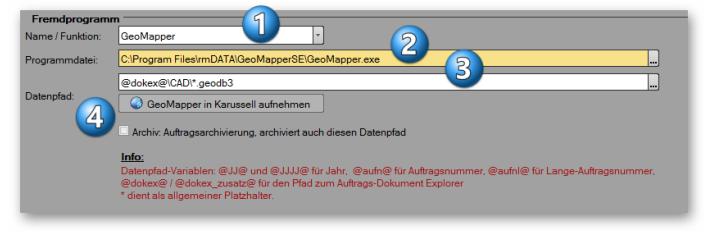

**Abbildung 7 Fremdprogrammverknüpfung CAD**

mit Hilfe des **…** Button zur entsprechende Programmdatei.

- *-* **GeoMapper** benötigt die Verknüpfung zur GEOmapperStart.exe die sich im **GEORG Programmverzeichnis** befindet. (Bitte wählen Sie das sich im Netzwerk freigegebene Programmverzeichnis aus)
- **GEOgraf®** benötigt eine Verknüpfung zur "ggwin.exe" im Ordner GEO-**GRAF\bin60, bin70 oder bin80.**
- 3. *Datenpfad:* Geben Sie den Speicherort für ihre CAD- (hier GEOmapper-) Projekte ein. Um das Zusammenspiel in vollem Umfang nutzen zu können, muss Variante 1 oder 2 verwendet werden.

#### **Variante 1:**

Der GEOmapper-Auftrag wird direkt im Dokumentenexplorer (DokEx) im Unterordner "CAD" des aktuellen GEORG Auftrags angelegt. Alle älteren GEOmapper-Projekte müssen in den DokEx der entsprechenden GEORG Aufträge verschoben werden.

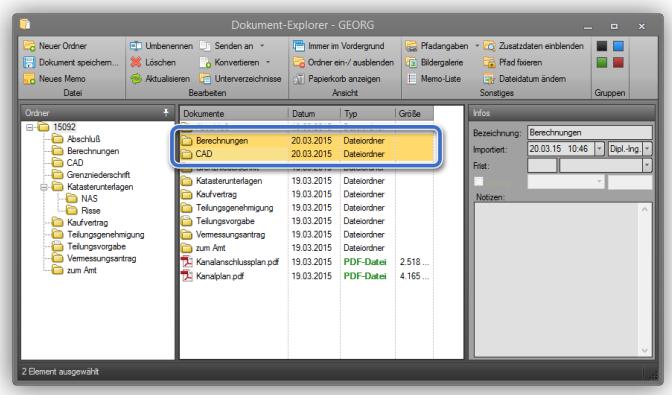

**@dokex@\CAD\\*.geodb3**

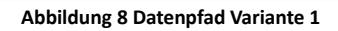

#### **Variante 2:**

Der GEOmapper-Auftrag wird im Ordner "CAD" im DokEx Zusatzdaten-Ordner des aktuellen **GEORG** Auftrags angelegt. Auch hier müssen ältere GEOmapper-Projekte manuell in den Dokumentenexplorer der entsprechenden **GEORG** Aufträge verschoben werden.

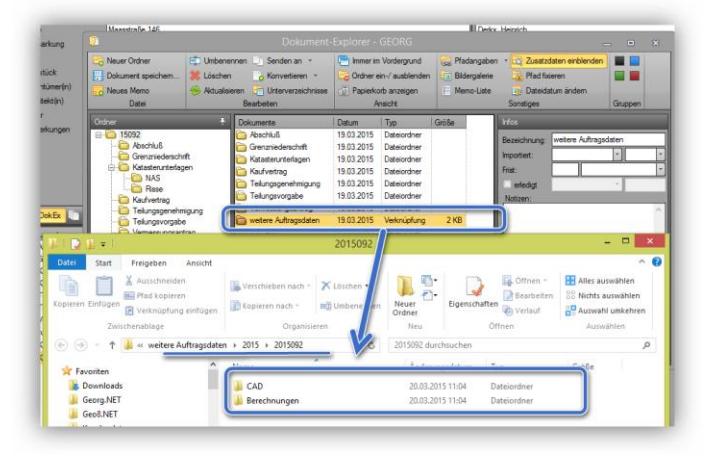

**Abbildung 9 Datenpfad Variante 2**

**@dokex\_zusatz@\CAD\\*.geodb3**

4. Nachdem Sie die Fremdprogrammverknüpfung gespeichert haben, muss der neue Speicherort mit **GEO8** abgeglichen werden. Dies wird durch Klicken des **CAD in Karussell aufnehmen** - Button erreicht. Danach ist es möglich aus **GEO8** heraus CAD-Projekte anzulegen, die ebenfalls unter dem zuvor festgelegten Daten-Pfad abgelegt werden.

**Ein Abgleich mit GEO8 ist nur dann möglich, wenn eine Fremdprogrammverknüpfung zu GEO8 eingerichtet wurde (siehe 1.2.1).**

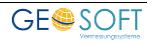

### <span id="page-8-0"></span>**1.3 Empfehlung für die Datenübernahme in die neue Verwaltungsstruktur**

Ältere noch laufende **GEO8**-Projekte sollten wie folgt beschrieben, in die neue Speicherstruktur übernommen werden. Erzeugen Sie sich neben den vorhandenen Fremdprogrammverknüpfungen eine weitere, die Ihnen das alte **GEO8**-Projektverzeichnis öffnet.

1. *Name / Funktion:* Geben Sie hier den Namen der Fremdprogrammverknüpfung ein. Dieser wird beim Überfahren der Verknüpfung angezeigt.

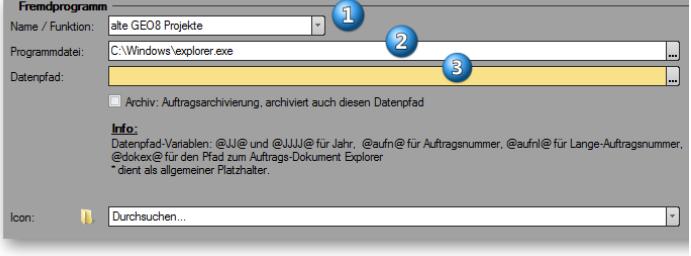

- 2. *Programmdatei:* Hier muss die Programmdatei des Explorers eingetragen werden (C:\Windows\explorer.exe). **Abbildung 10 alter GEO8 Projektordner**
- 3. *Datenpfad:* Tragen Sie hier den Speicherort der alten GEO8-Projekte ein (siehe Variablen der Variante 2 im Kapitel 1.2.1. / 1.2.2.).

Per Doppelklick auf die **GEO8**-Projektdatei (\*.g8p) öffnet sich der betroffene Auftrag im alten Projektverzeichnis. Mit der Funktion "Projekt speichern unter ..." im Projektmenü wird der Auftrag unter dem neuen Speicherpfad abgelegt.

**GEO8** fragt die zugehörigen **GEORG** Auftragsnummer ab,

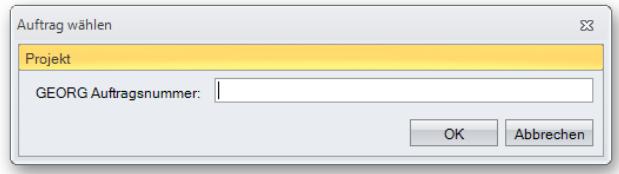

**Abbildung 11 GEO8 - Speichern unter**

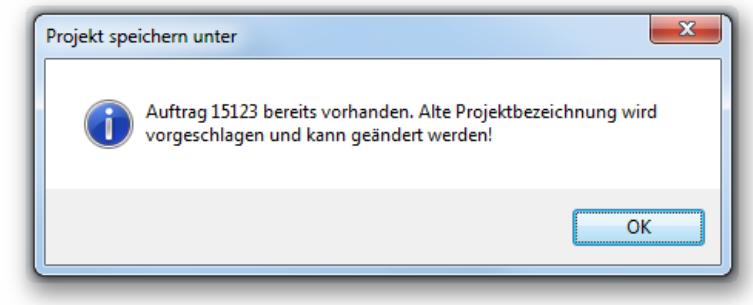

**Abbildung 12 GEO8 - Speichern unter 2**

**Hinweis:** Sollten Ihre alten Speicherstrukturen nicht durch die eben beschriebene Funktion umgesetzt werden können, müssen die Altaufträge manuell durch Verschieben / Kopieren dem neuen Speicherort zugewiesen werden.

Warnt falls ein Auftrag am neuen Speicherort vorhanden ist und gibt im Anschluss die Möglichkeit einen neuen Namen zu vergeben.

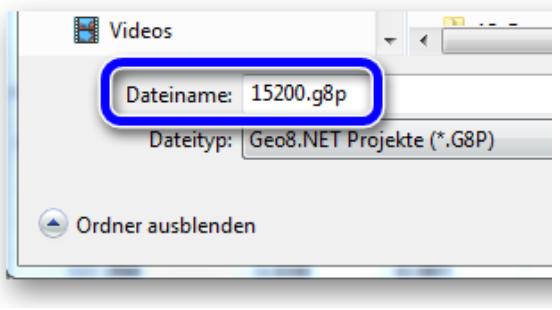

**Abbildung 13 Dateinamen ändern**

In der Grafik sehen Sie noch einmal, wie das dringend empfohlene **Programm-Karussells** mit seiner **einzigartigen Speicherstruktur** einzurichten ist. Gehen sie die Punkte 1 bis 5 nacheinander durch.

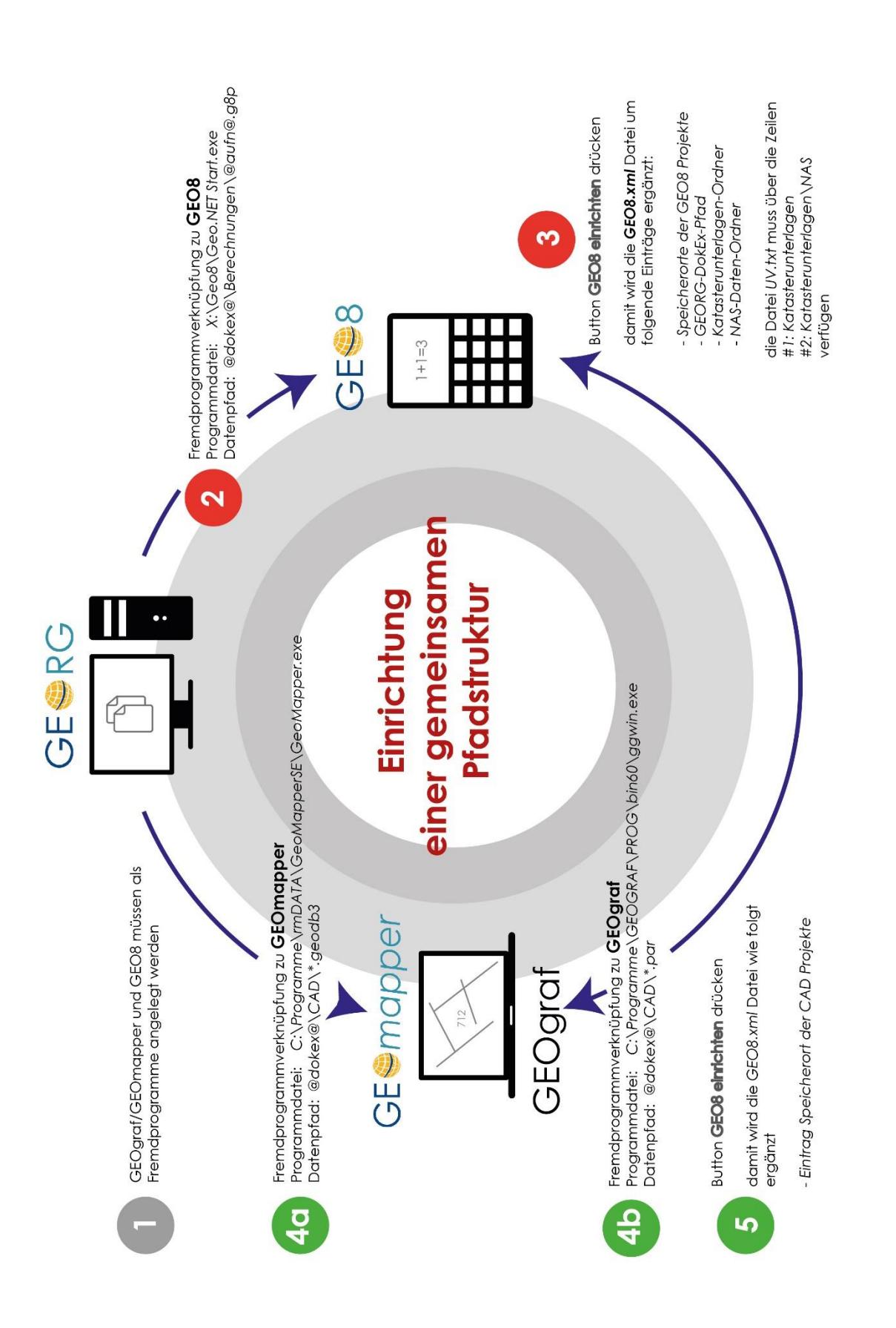

# <span id="page-10-0"></span>**2. Bei weiteren Fragen...**

... können Sie sich gerne zu den gewohnten Hotline Zeiten direkt bei uns melden.

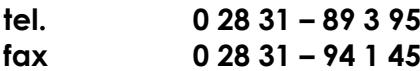

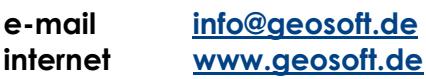

Unsere Hotlinezeiten sind...

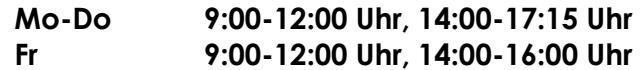

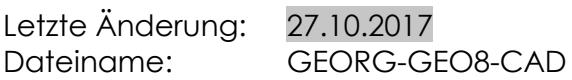

# <span id="page-11-0"></span>3. Abbildungsverzeichnis

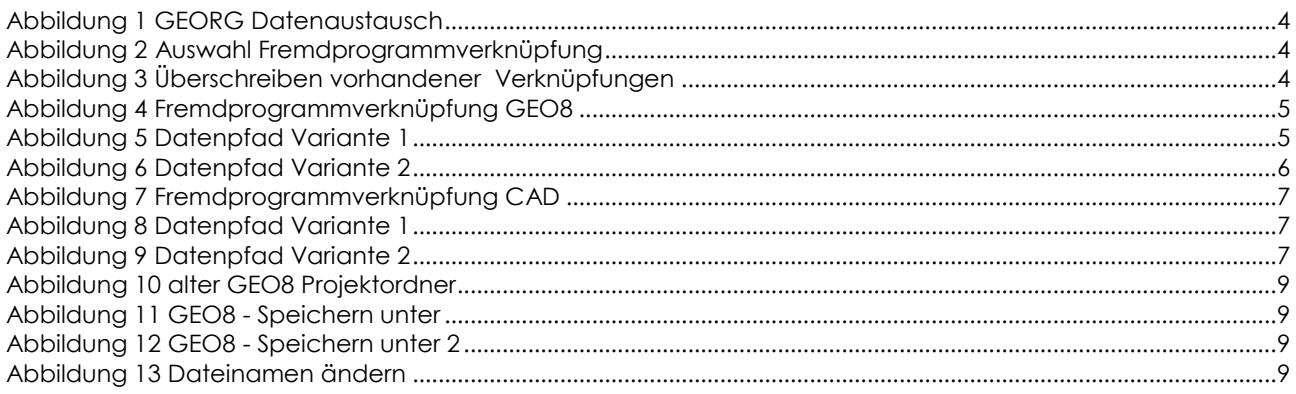